## **Parent Canvas Accounts**

In Canvas, parents will be enrolled as an Observer in their child's/children's course(s).

#### **What can Parents do in a Canvas course?**

In Canvas, parents will have limited permission that will allow them to see what is going on in the course without interrupting the flow of daily course communication. Parents will not be able to submit work on behalf of their children, but they can view their grades, and upcoming Assignments. They will also be able to read Announcements and Discussions, view the course Calendar, and see interaction in the course.

#### **How do I sign up for a Canvas account as a Parent?**

Parents must provide their own personal email address to their child's/children's school. If you have multiple children/schools, please be sure to use the same email address for all children so that they will be linked to the same Canvas account, this is done at the campus if students are not "linked" properly during registration you will not have access to everyone in Canvas. If no email address is on file in the system, an account will not be created. You must also have a Parent Access account (using the same email address for all children) before your Canvas account can be created. If you do not have a Parent Access account, please register each child for an account **(using the same email address)** and allow 24 hours for your Canvas account to be created. Any issues will cause a delay in the creation of a Canvas account.

Please, contact your child's school with any Parent Access account questions.

### **Where do I go to log in?**

Visit our Canvas website at: **https://conroeisd.instructure.com** 

#### Or, go to CISD's main website at: **www.conroeisd.net**

Click on the "Parents/Students" link and then click on "Canvas" which is listed under "Resources for Students"

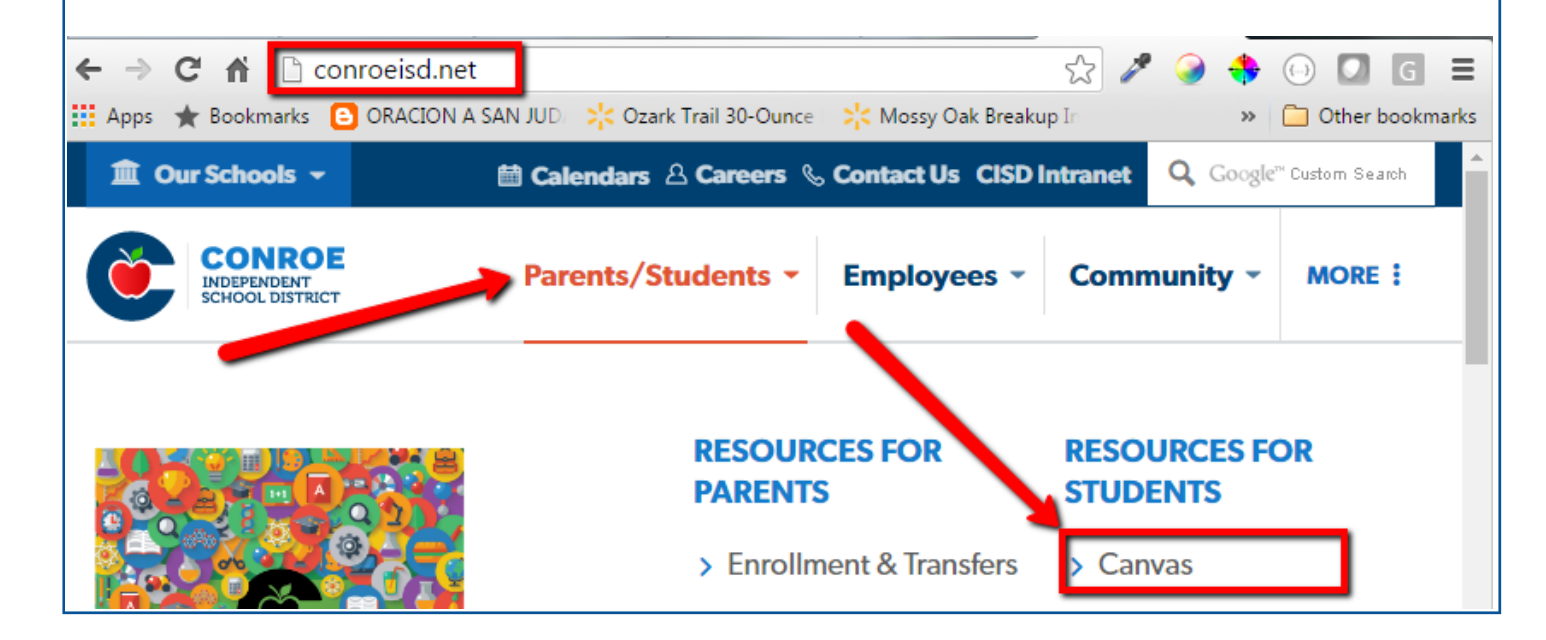

The Canvas login screen will display as seen below.

**User Login**: Enter the primary email address that you provided to the school and that you use for logging into Parent Access.

**Password**: Use the same password that you use for your Parent Access Account.

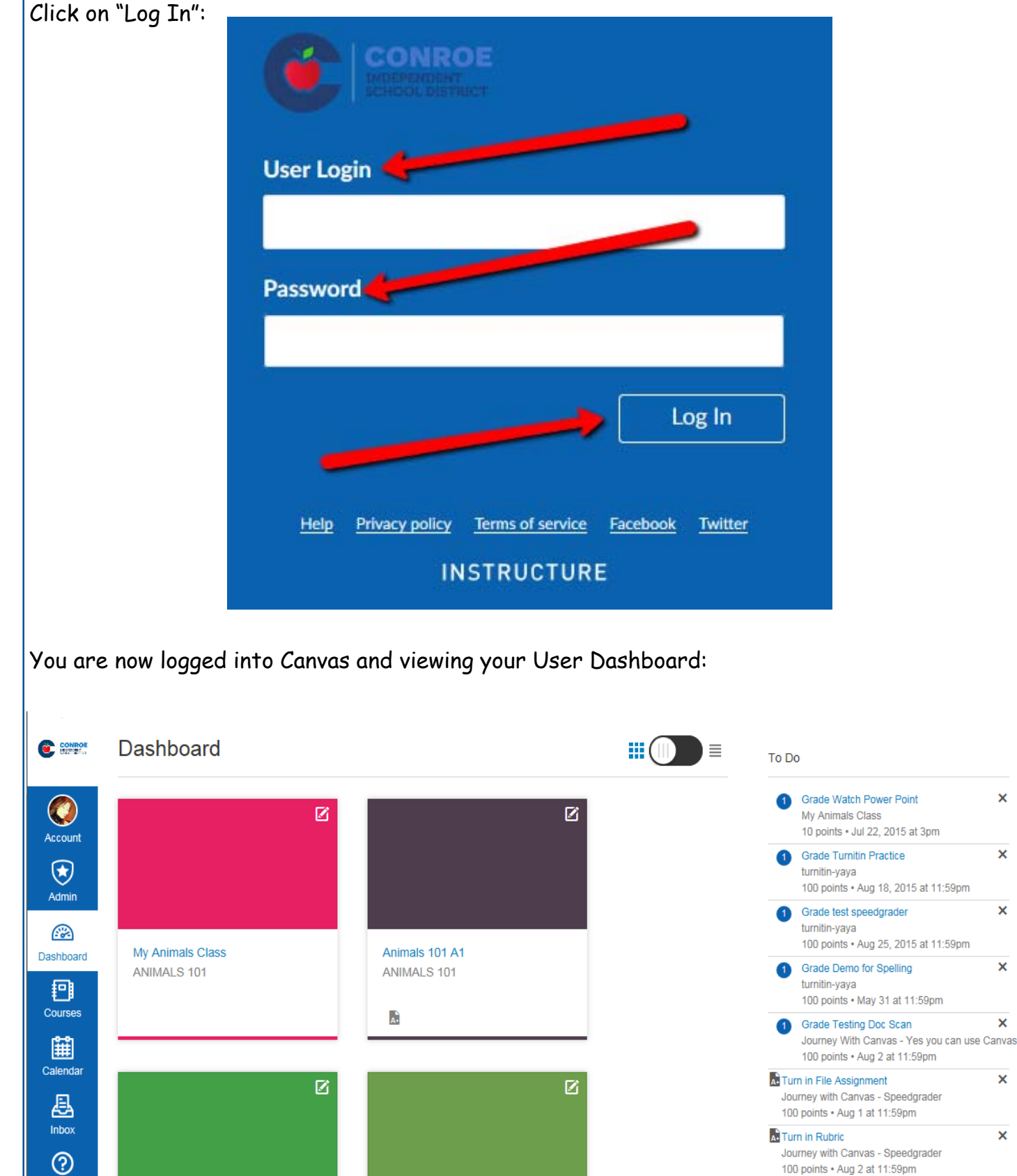

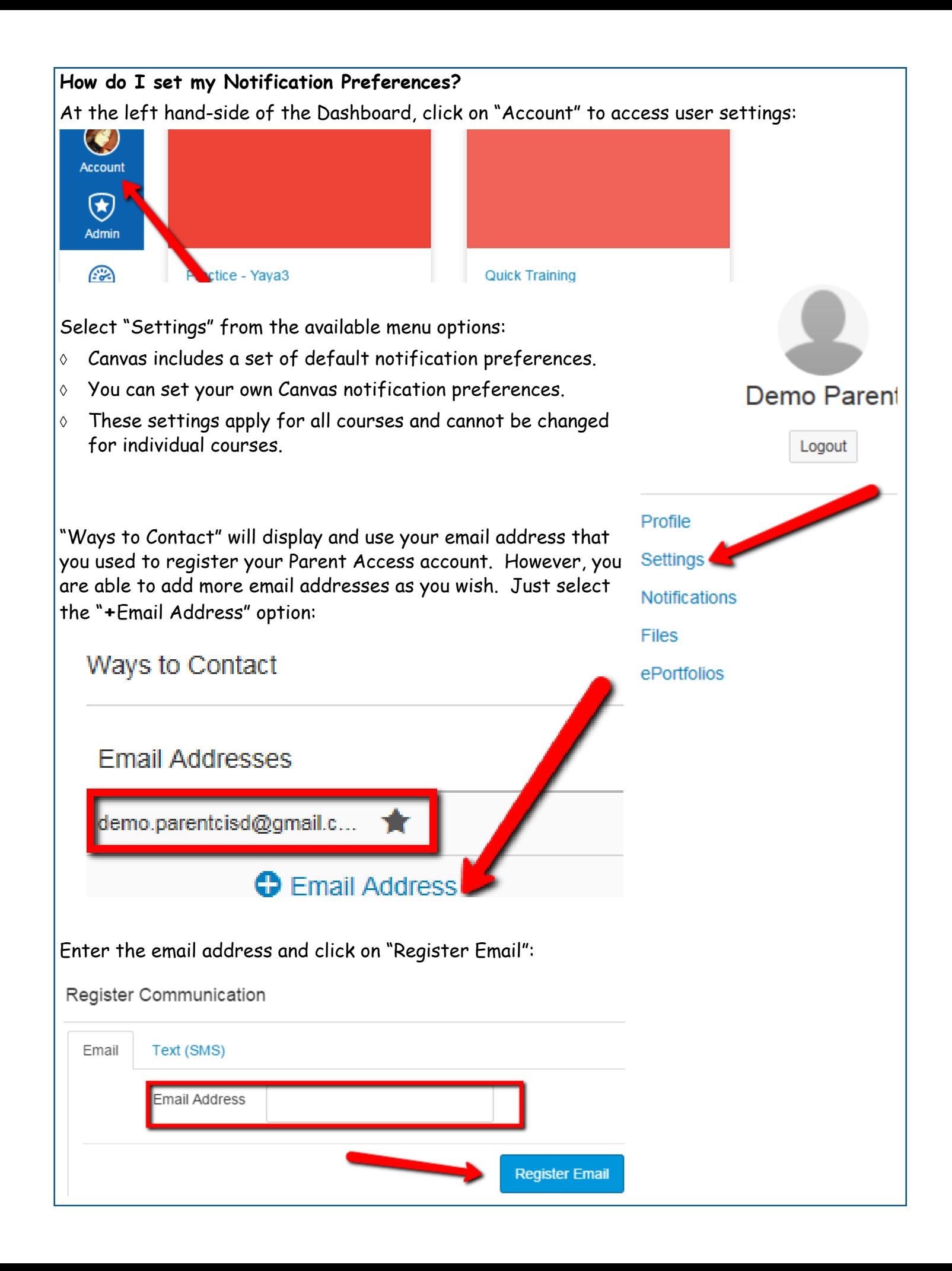

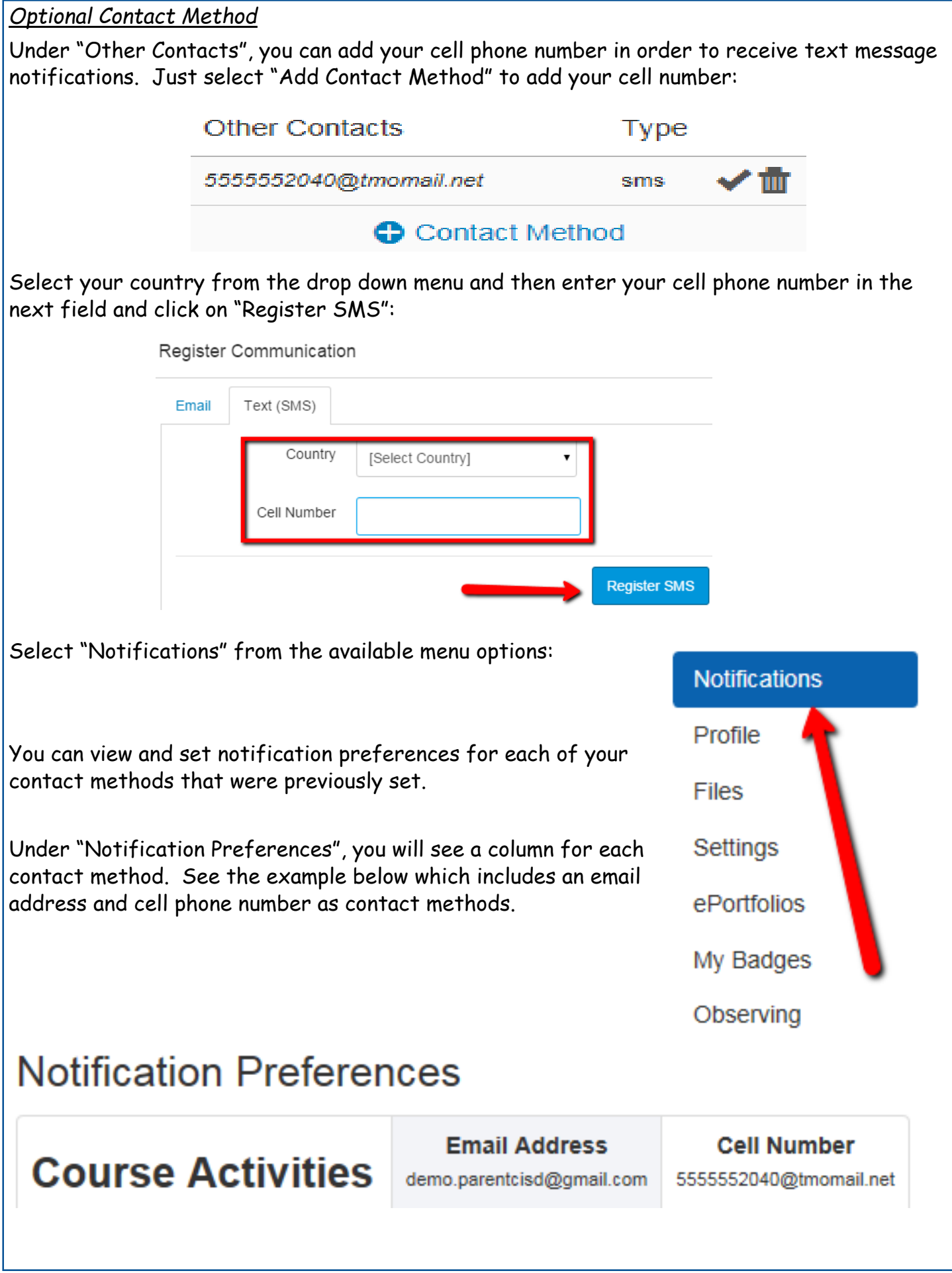

There are four contact method options to choose from for each course activity:

- 1. Select the **Check Mark** icon to be notified immediately of any changes for that activity.
- 2. Select the **Clock** icon to be notified with a daily summary of changes for that activity.
- 3. Select the **Calendar** icon to be notified with a weekly summary of changes for that activity.
- 4. Select the **X** icon to remove the notification preference so you won't be notified of any changes for that activity.

# **Notification Preferences**

 $\times$  Notify me right away  $\overline{\mathbb{O}}$  Send daily summary  $\overline{\mathbb{H}}$  Send weekly summary  $\times$  Do not send me anything

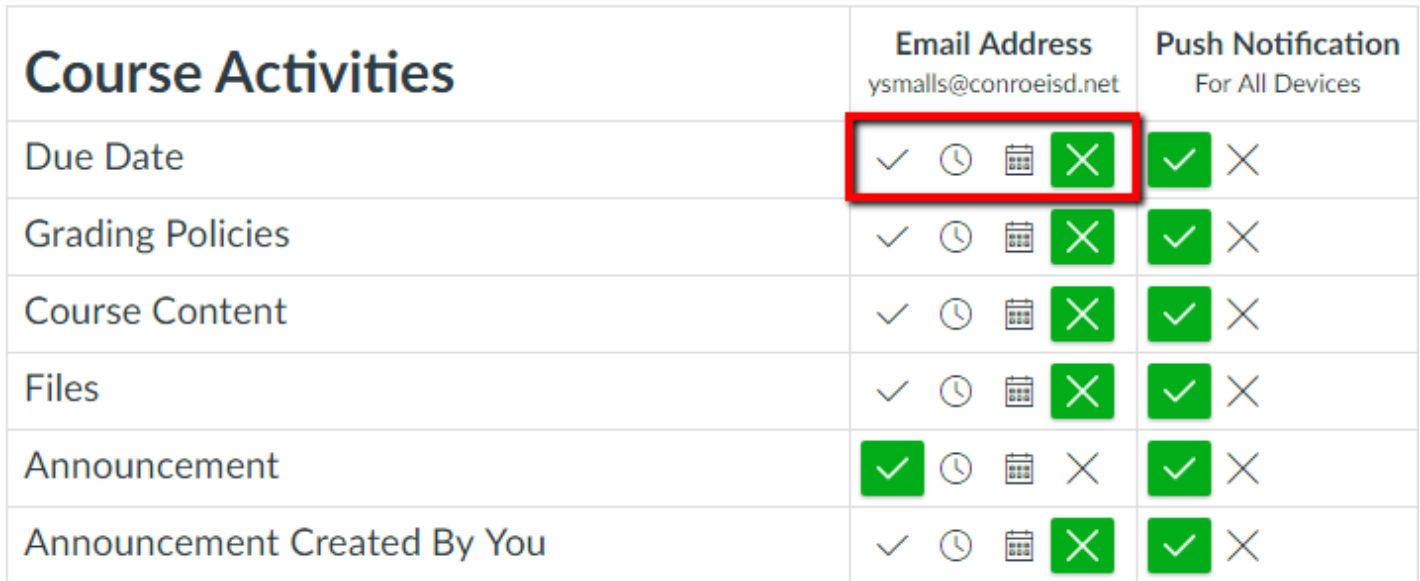

Once you select a preference, you will see the selected icon in a green box.

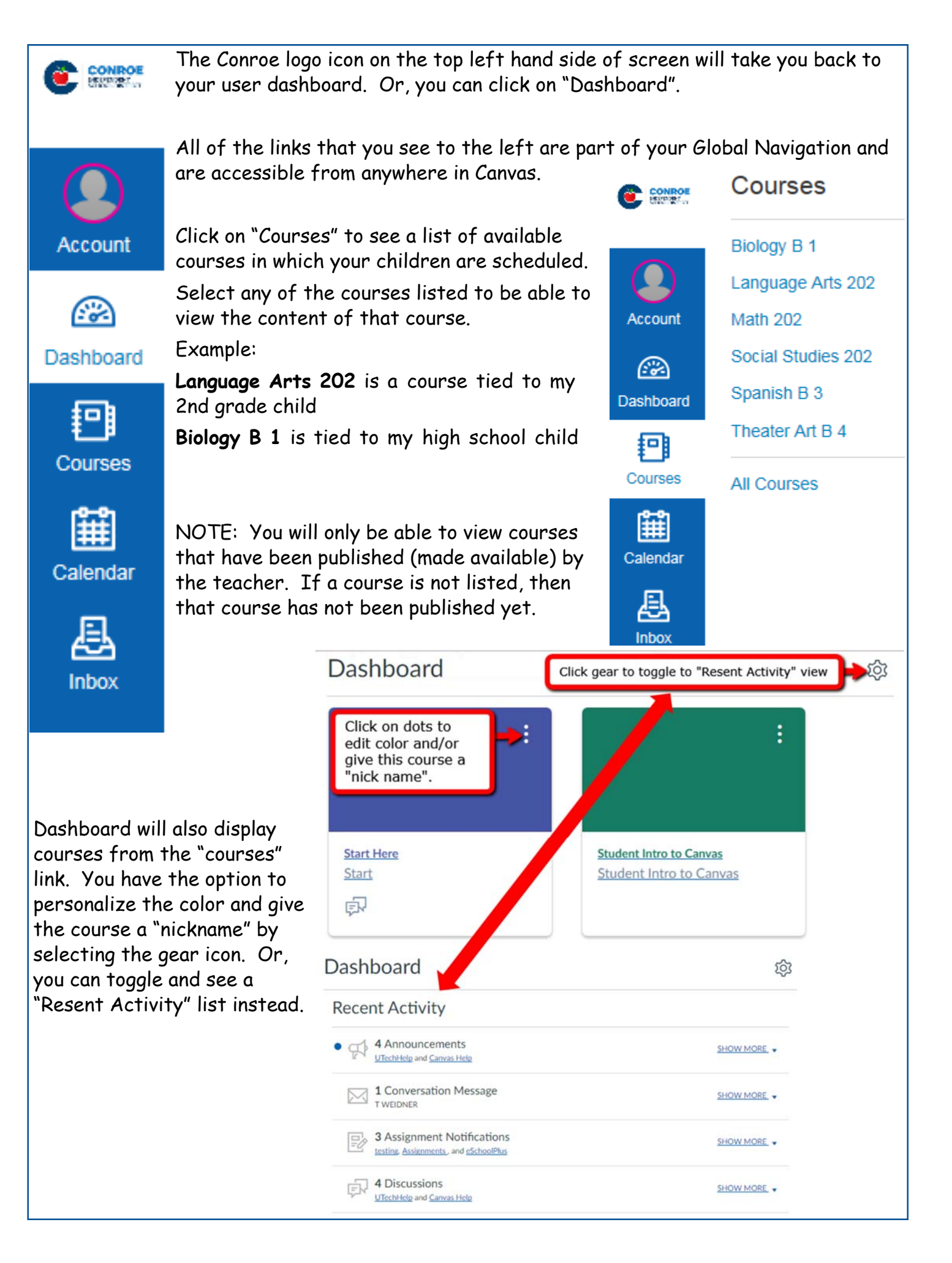

## **Calendar**

The calendar will give you an overview of what is going on in each course. You will be able to see assignments, quizzes, discussions, and events that have been posted by the teacher(s).

Click on "Calendar" from the global navigation menu.

Everything on the calendar is color coordinated. You will be able to see all of the courses listed under "Calendars". As long as the course is selected, you will be able to see all of the data for that course on the calendar:

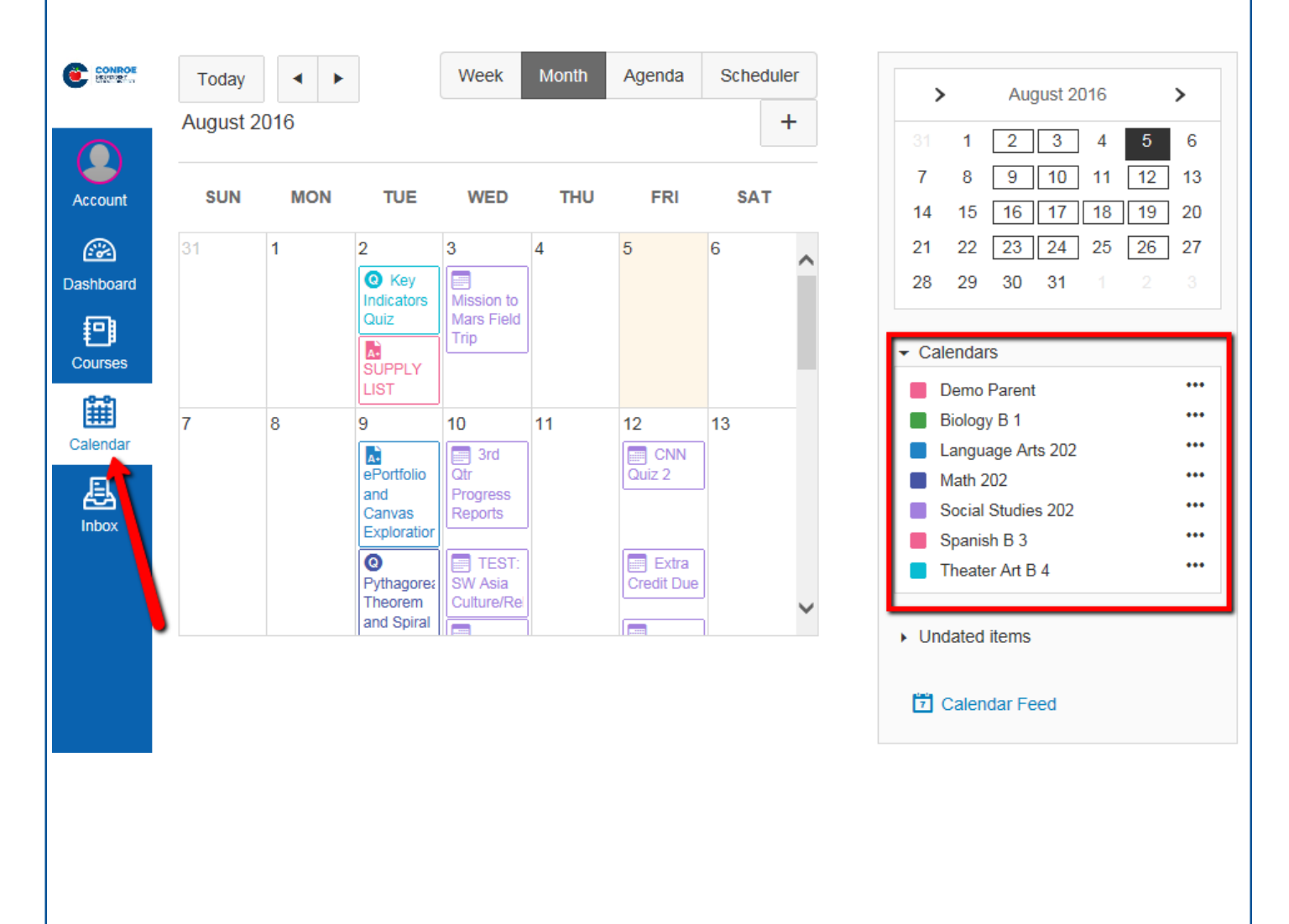

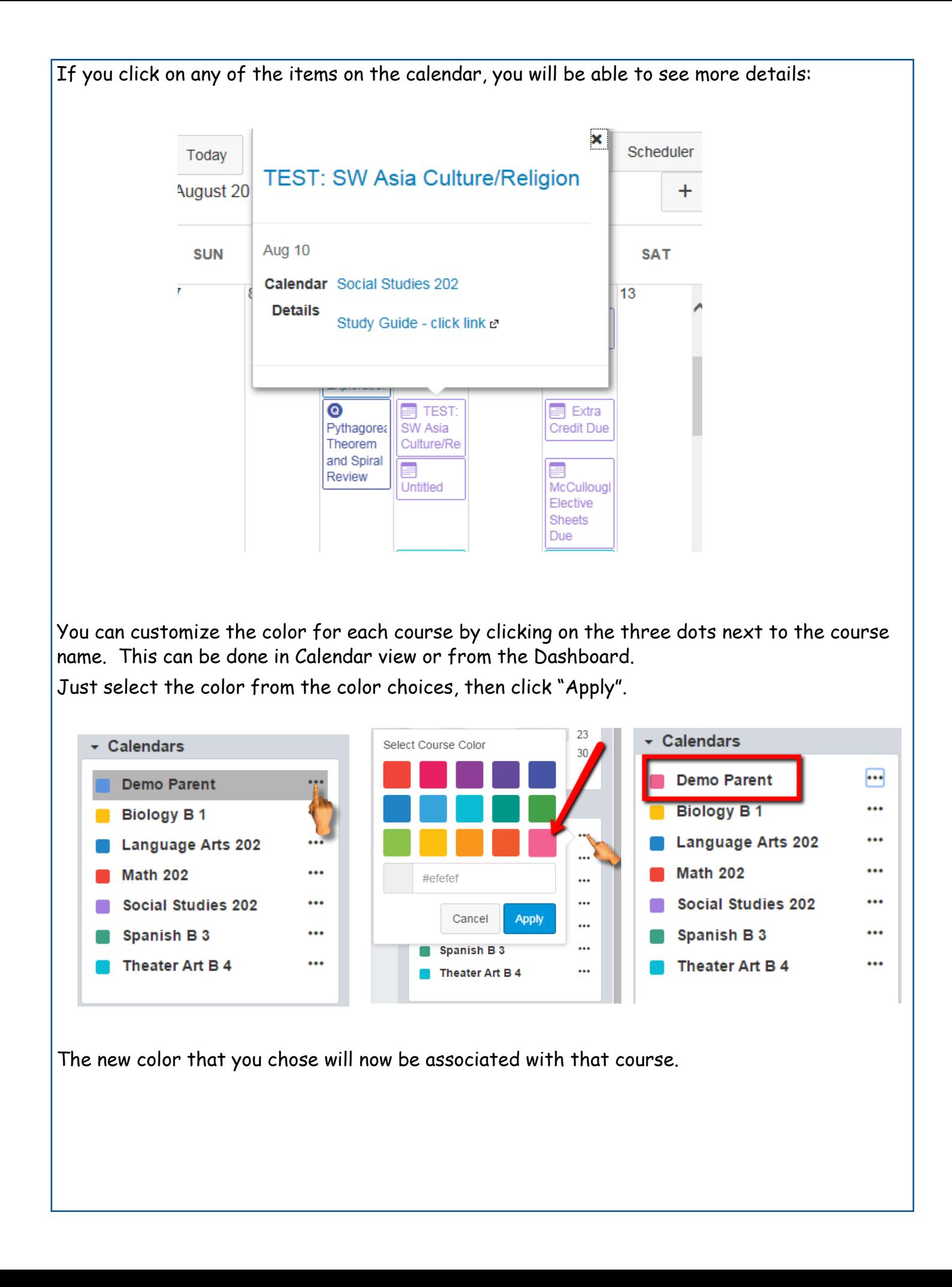

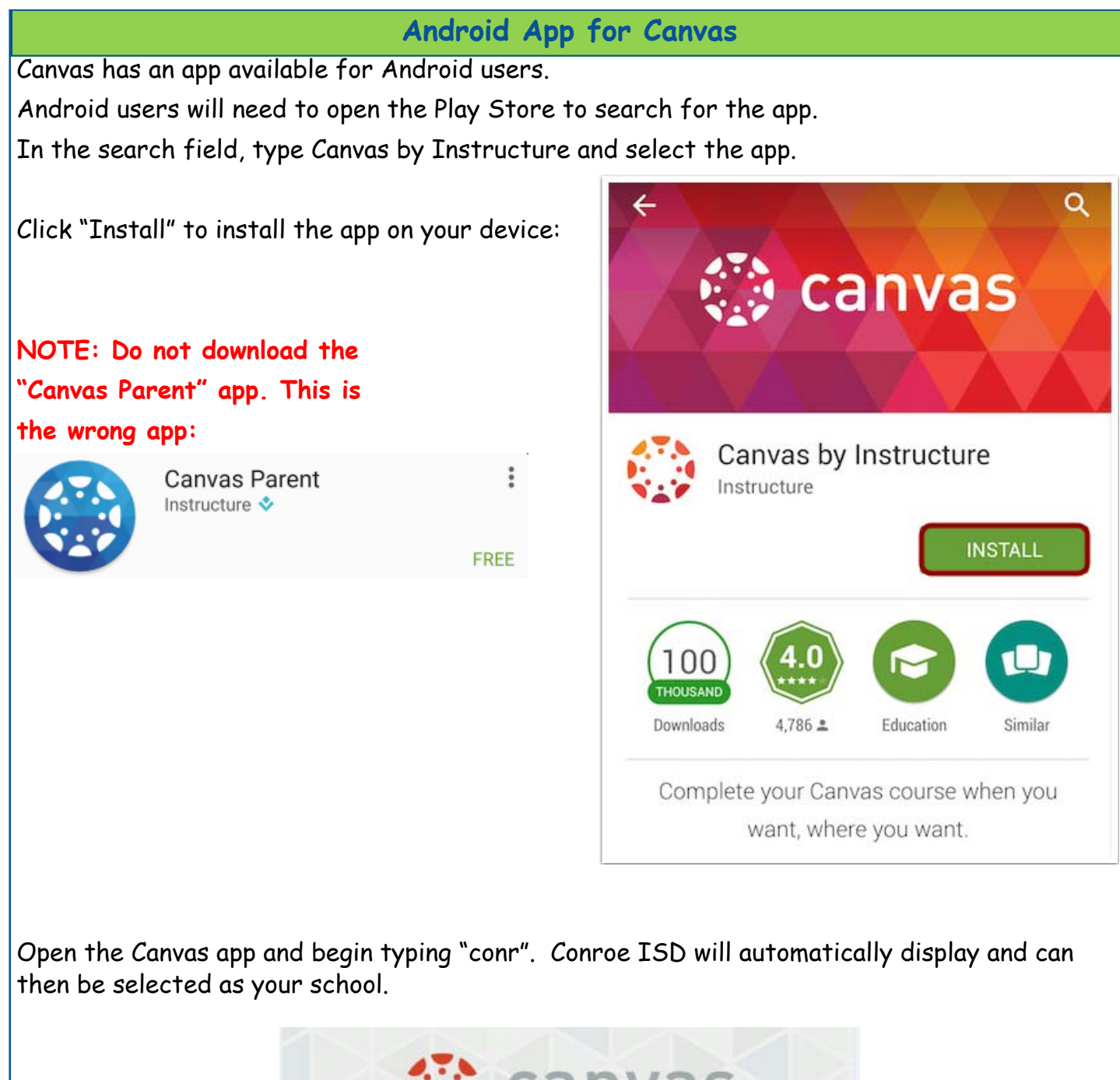

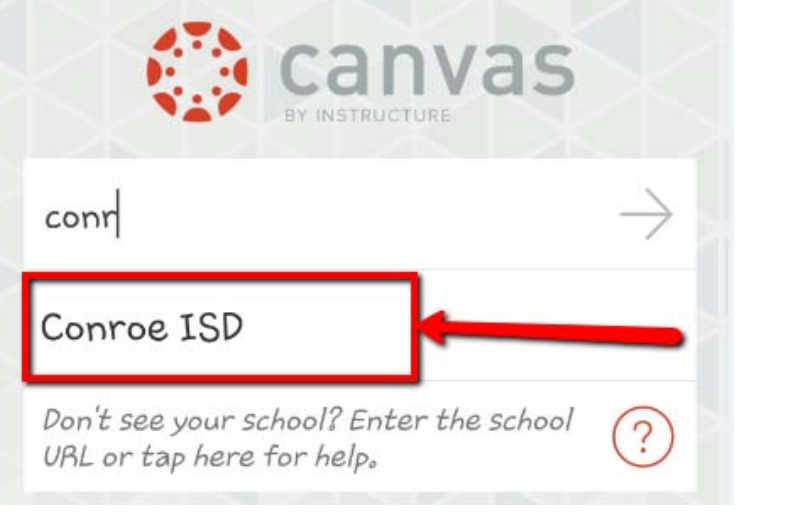

Enter your login credentials (should be the same as your Parent Access login credentials):

- 1, Enter email
- 2. Enter password
- 3. Click on "Log In"
- 4. **"Forgot Password?" link does not work from here.** If you forget your password, use the forgot password link for Parent Access. It will take 24 hours for your password to update in Canvas.

NOTE: The first time that you log in, you will be required to "Authorize" access:

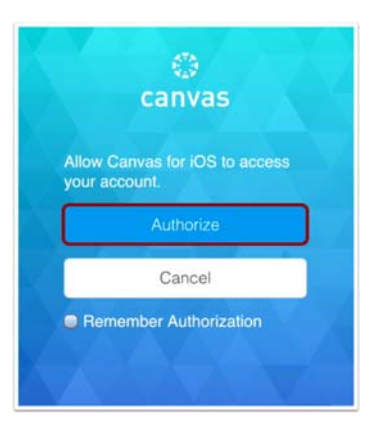

Once you've logged in, you will be on the landing page of your user account. You will see all published courses that your child is scheduled in:

**NOTE:** Courses must be published (made available) by the teacher before they can be seen. If a course is not listed, then the teacher must not have published that course yet.

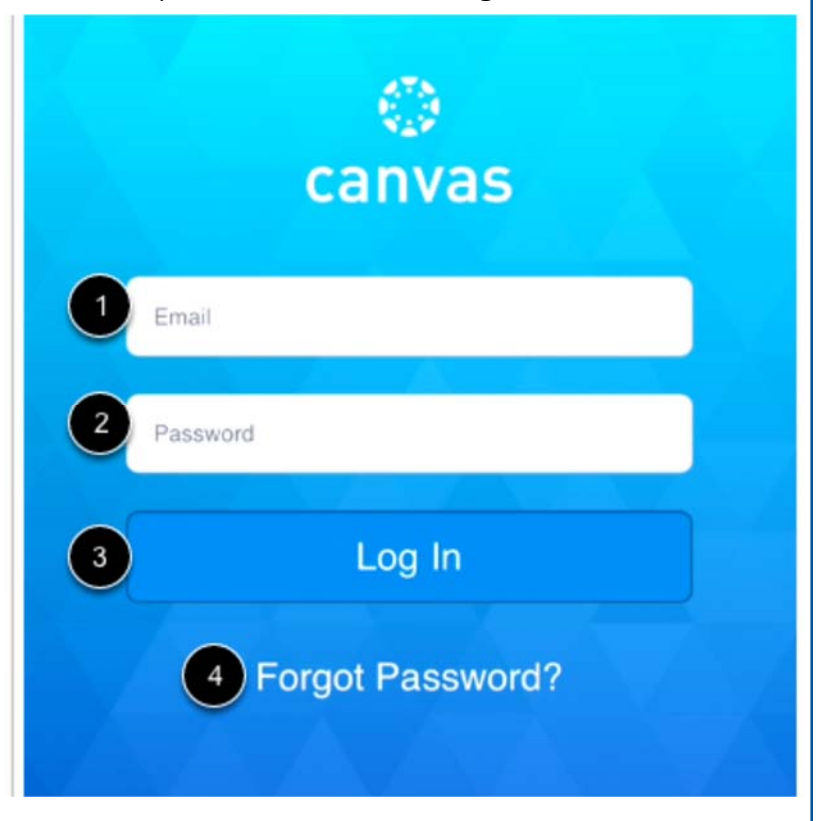

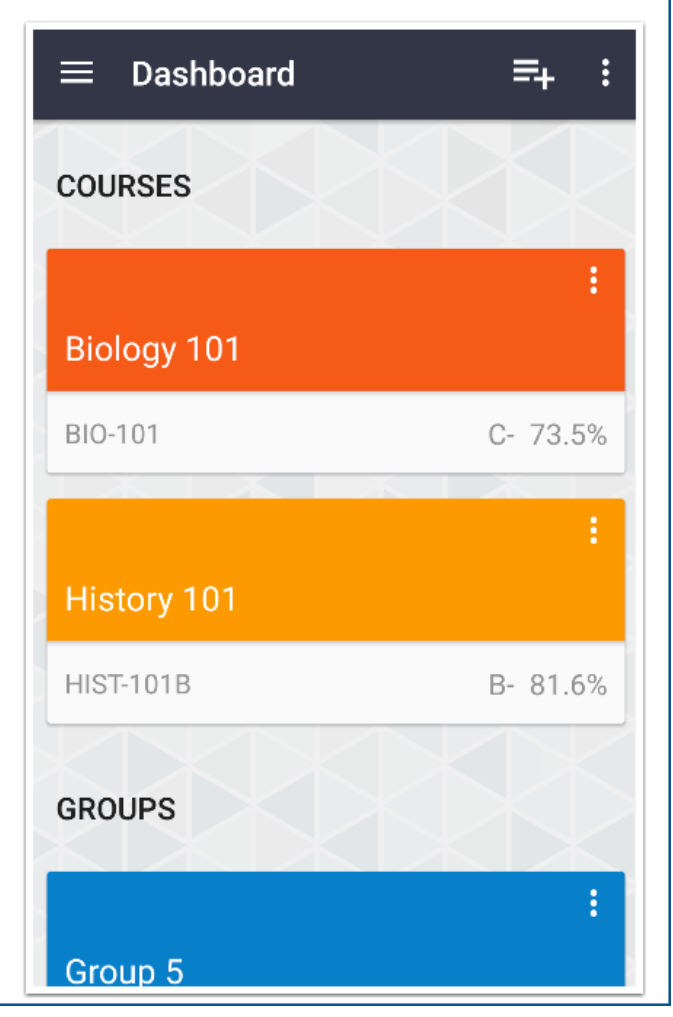

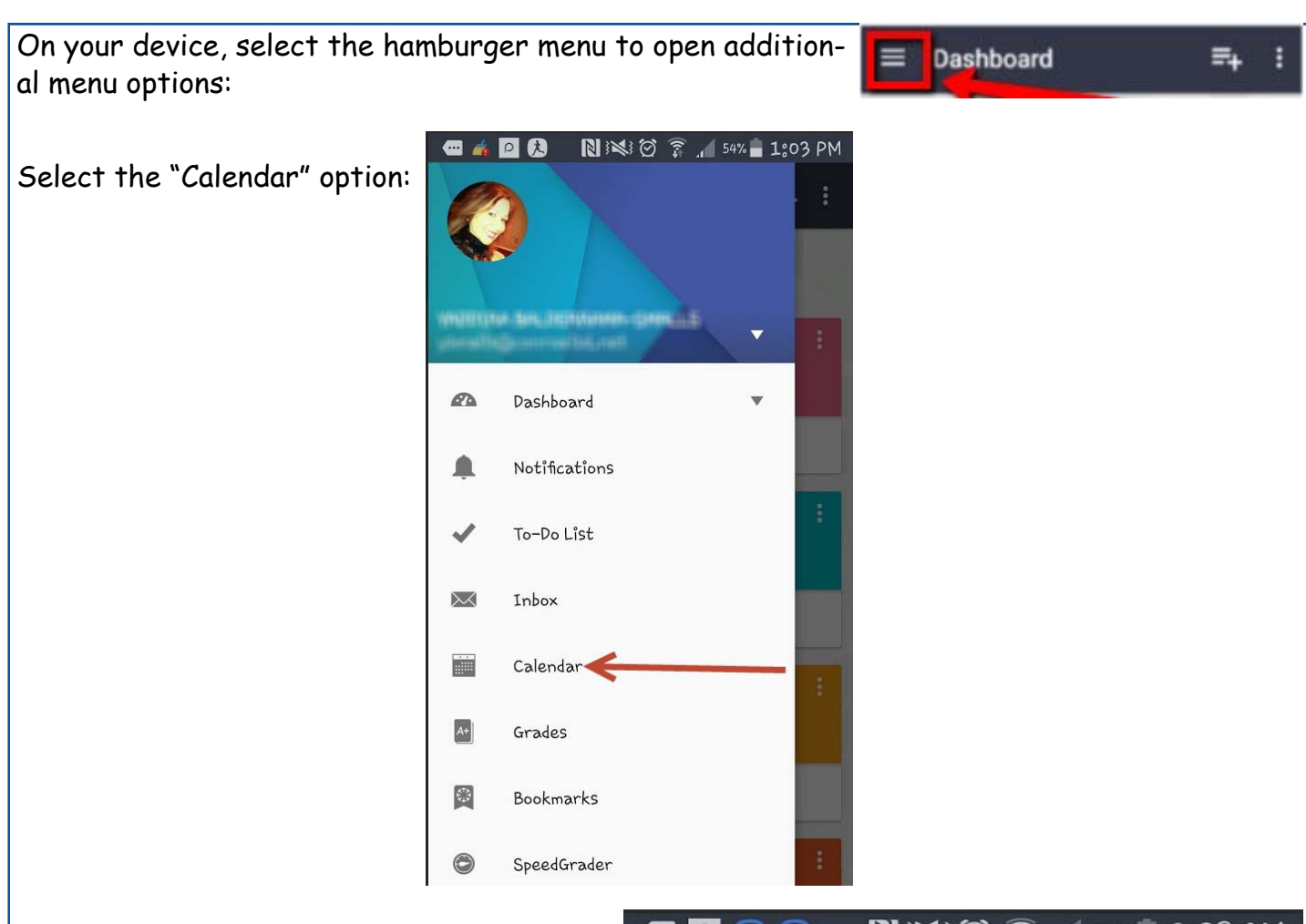

This will display the entire month. Then, you can pick any date and anything due on that day will display below the calendar:

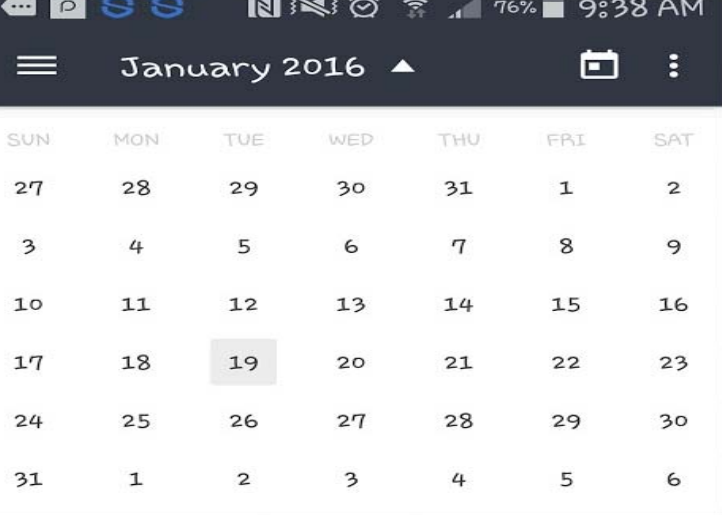

No items to display

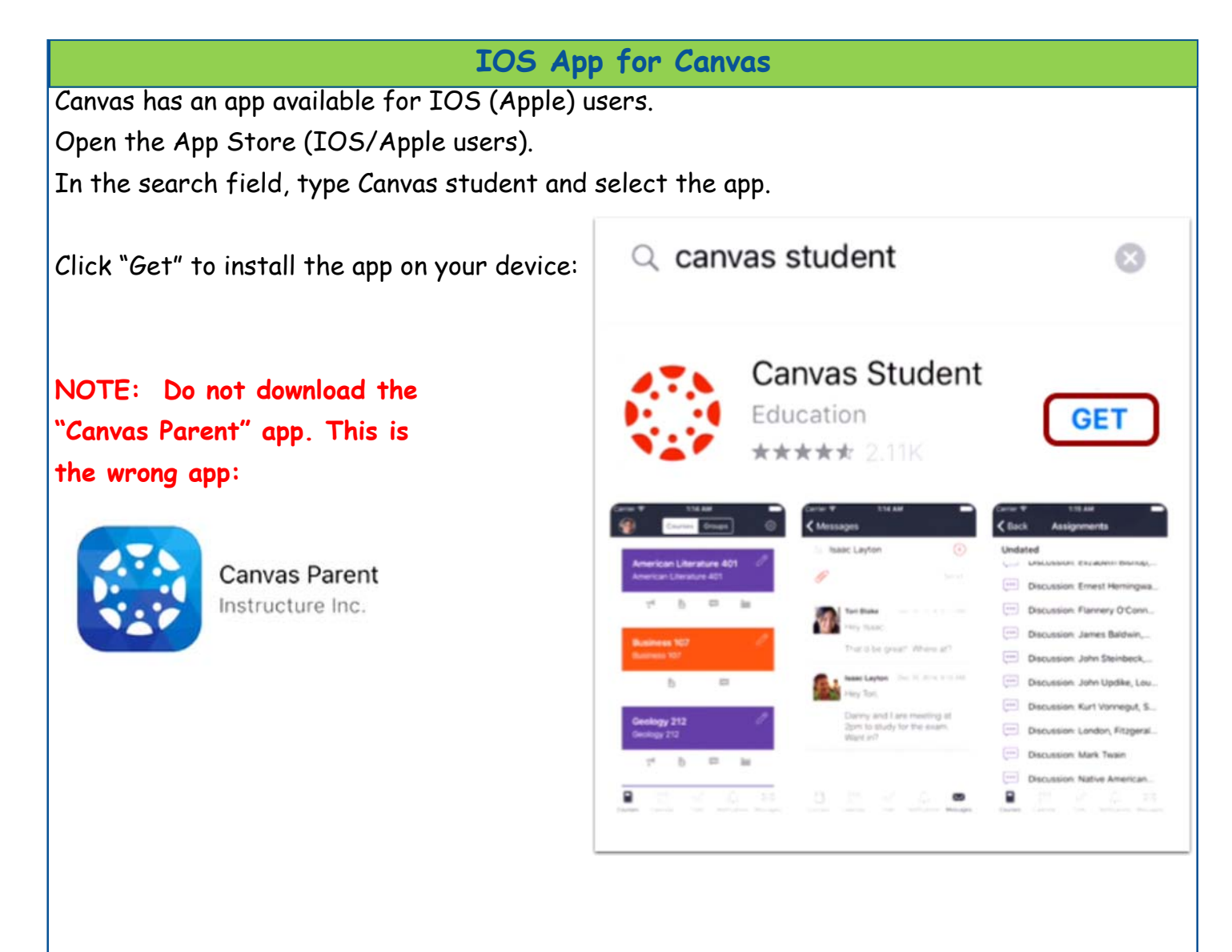

Open the Canvas app and begin typing "conr". Conroe ISD will automatically display and can then be selected as your school.

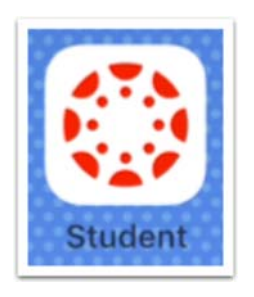

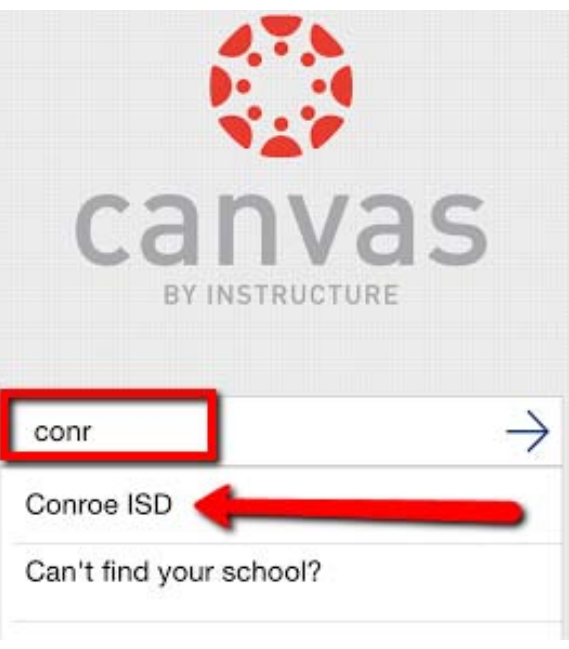

Enter your login credentials (should be the same as your Parent Access login credentials):

- 1, Enter email
- 2. Enter password
- 3. Click on "Log In"
- 4. **"Forgot Password?" link does not work from here.** If you forget your password, use the forgot password link for Parent Access. It will take 24 hrs for your password to update in Canvas.

NOTE: The first time that you log in, you will be required to "Authorize" access:

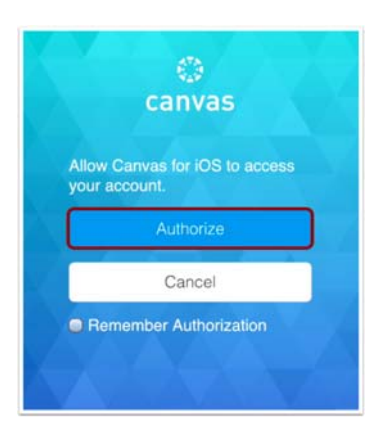

Once you've logged in, you will be on the landing page of your user account. You will see all published courses that your child is scheduled in:

**NOTE:** Courses must be published (made available) by the teacher before they can be seen. If a course is not listed, then the teacher must not have published that course yet.

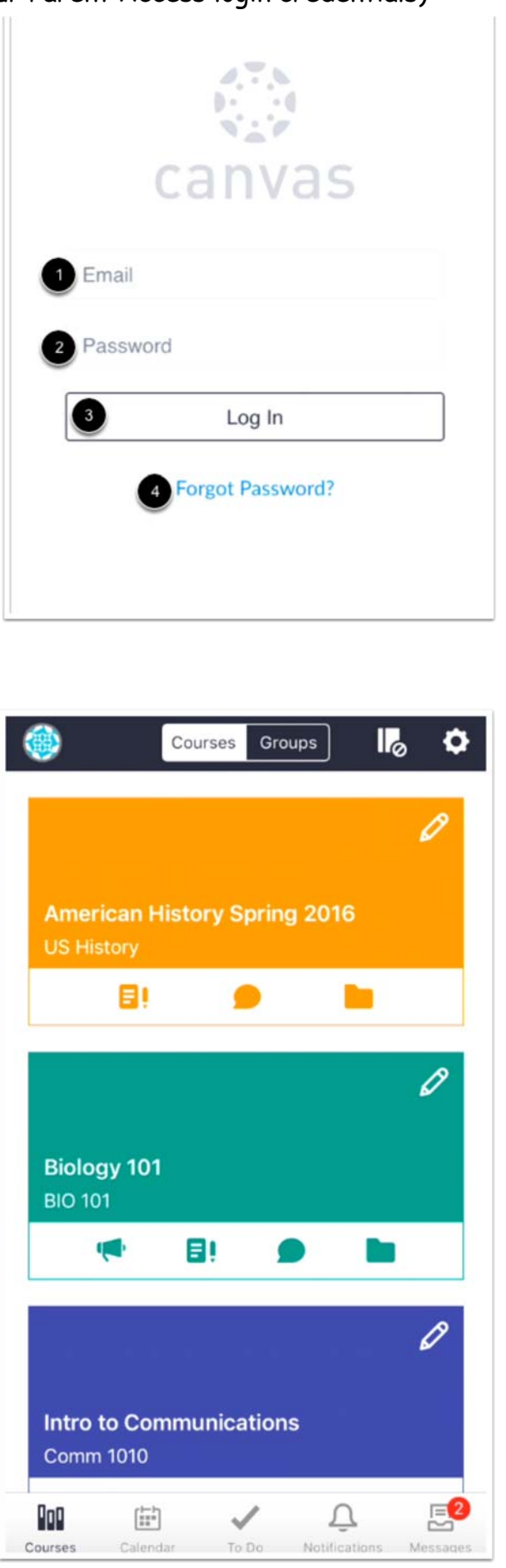

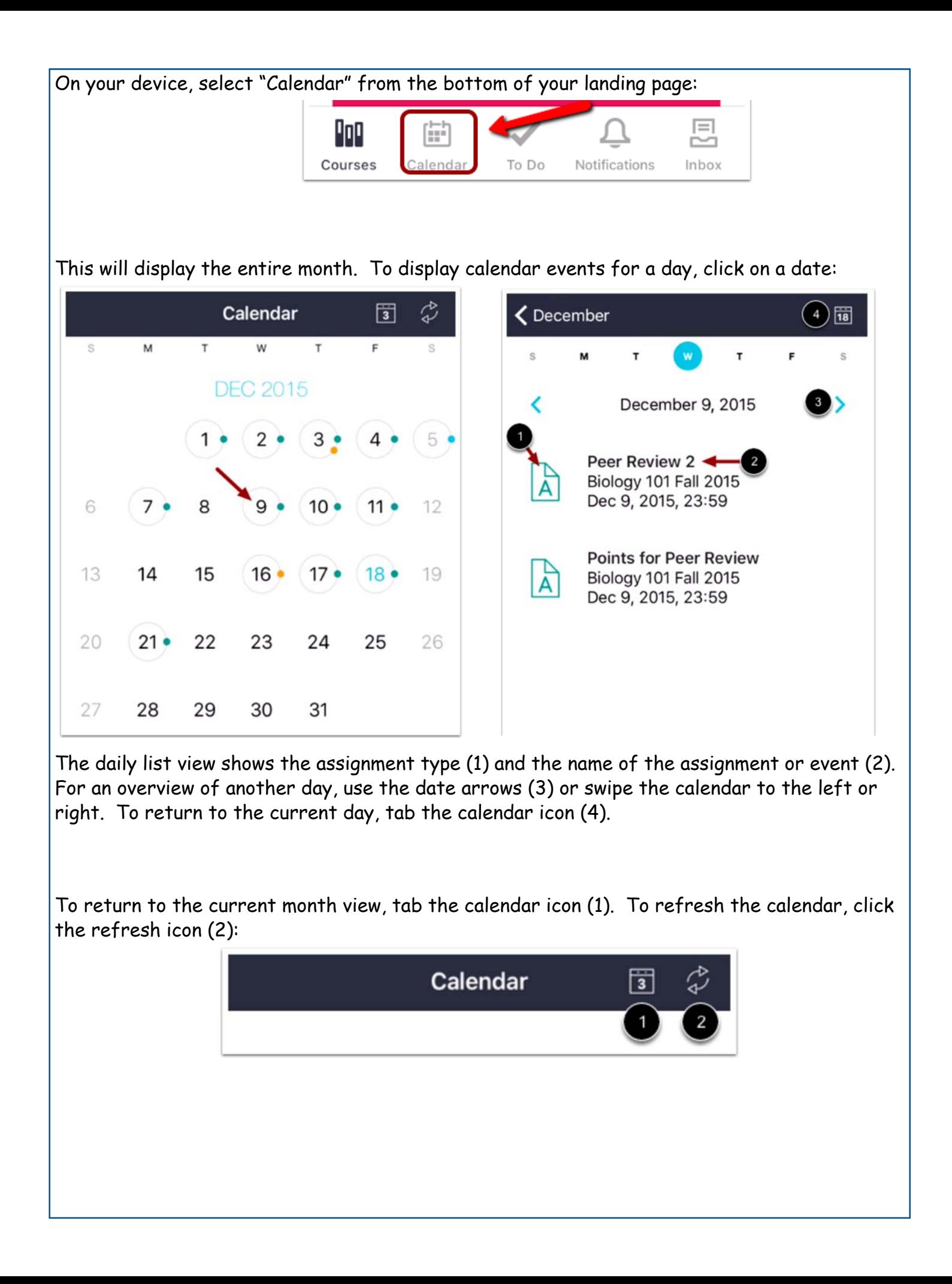